# Map Direct

<span id="page-0-0"></span>Quick Start Guide: Sharing the Map 01/12/2022

# Contents

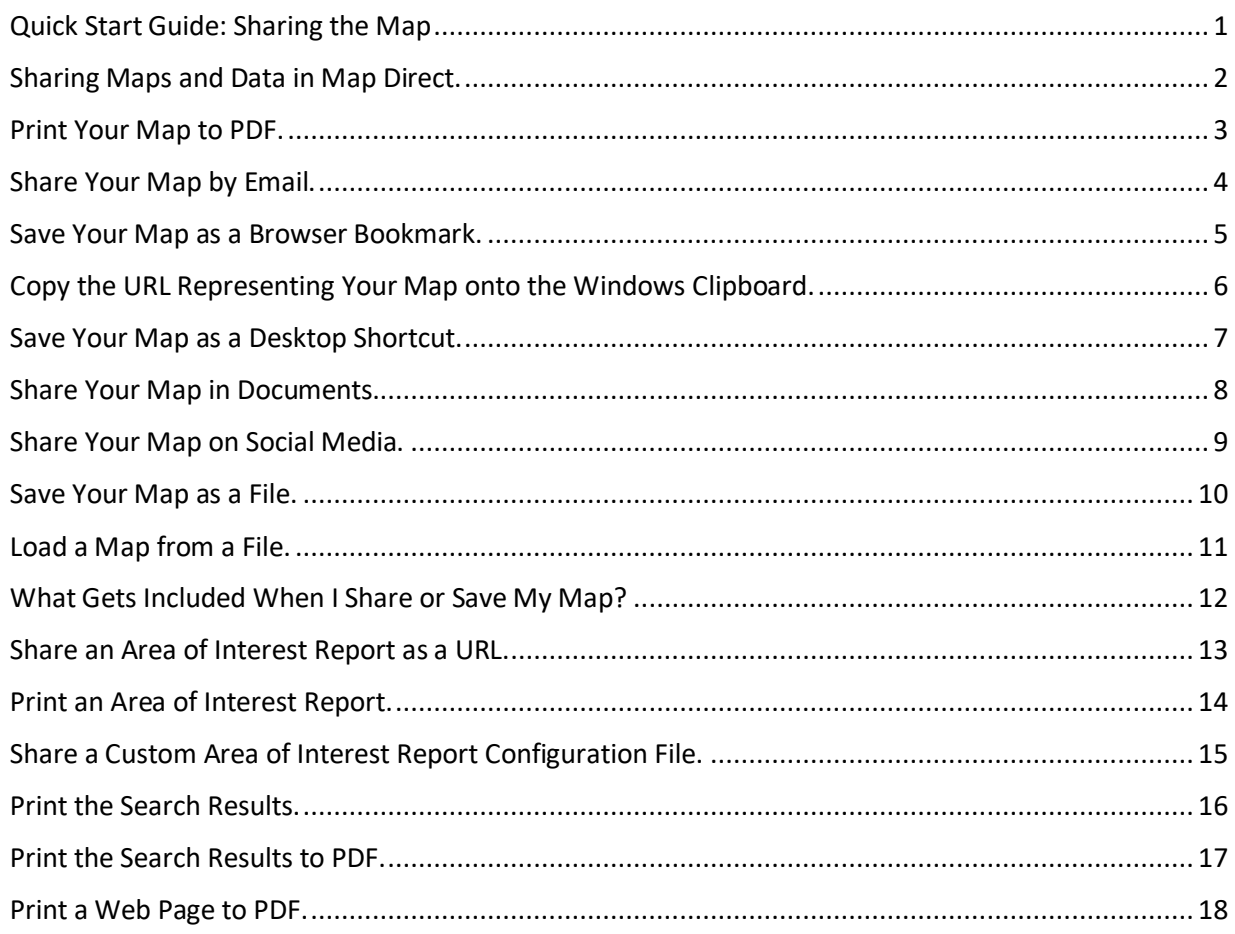

# <span id="page-1-0"></span>Sharing Maps and Data in Map Direct.

Map Direct allows you to share your maps and search results in several ways. You can create a PDF of the map that you can save and share. Using the Sharing tools, you can save a URL to a map you made so you can return to it later or share that map with someone else by email. You can save and share search results as spreadsheet files. You can create customized reports that you can save and share with others as well. First, add the data layers you want to have in your map, then navigate the map to your area of interest. Then use the Sharing tools to save and share the map.

\*For details about adding data layers to the map, please see the Guide to Map Layers.

\*For details about how to zoom and pan the map, please see the Guide to Map Navigation.

\*For details about how to get search results, please see the Guide to Searching the Map.

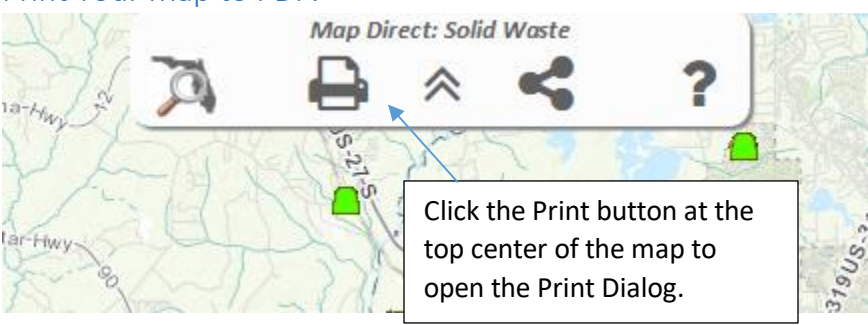

#### <span id="page-2-0"></span>Print Your Map to PDF.

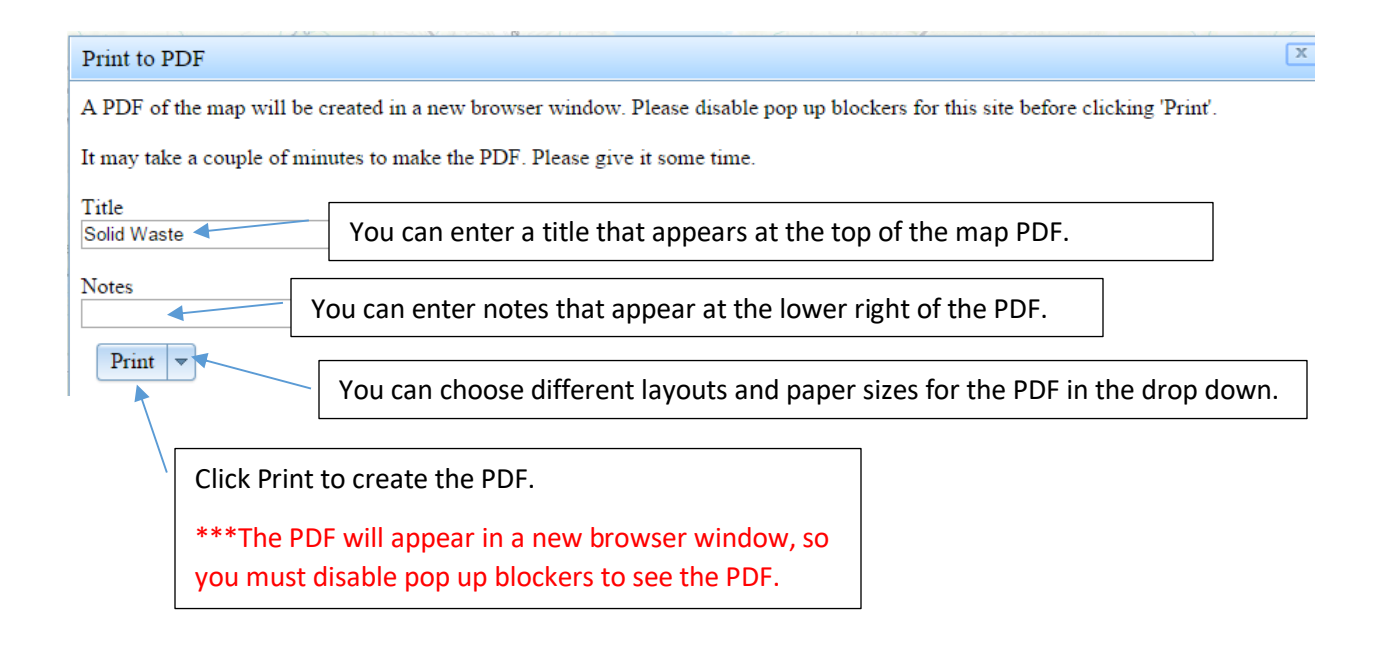

The title of the PDF will default to be the name of the blue Map Marker, if you have placed it on the map. Otherwise, it will default to the name of the map you are using. \*For details about the Map Marker, please see the Guide to Drawing.

#### <span id="page-3-0"></span>Share Your Map by Email.

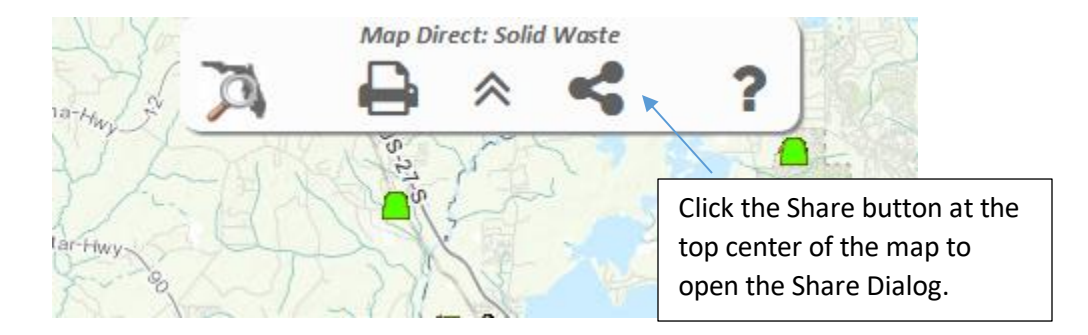

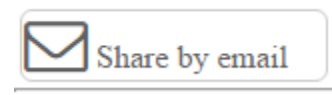

When you click Share by Email, the browser will open your email program and create a message for you that contains a URL link that represents the current map.

\*You need an email program installed, and may need to disable pop up blockers for this to work.

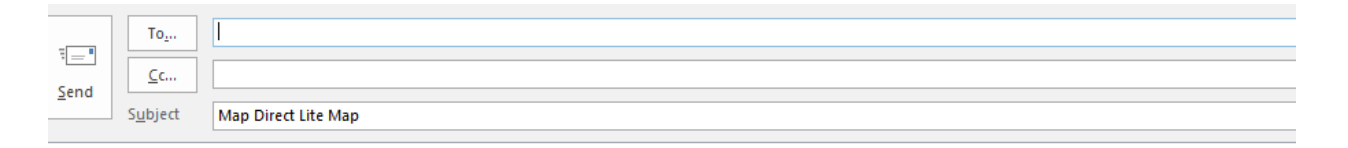

You have been invited to view the Solid Waste map in Map Direct Lite.

This is a web map provided by the Florida Department of Environmental Protection.

http://ca.dep.state.fl.us/mapdirect/?focus=solidwaste&ts=1440099050241&customized=solidwaste&zoom=latlon&latDD=30.43961566&lonDD=-84.29972076&scale=144448&basemap=topo&topics=WASTE\_DEBRIS\_STG\_AREAS\_SP,\*WASTE\_FACS\_PT\_SP,\*WASTE\_TEST\_PT\_SP

#### <span id="page-4-0"></span>Save Your Map as a Browser Bookmark.

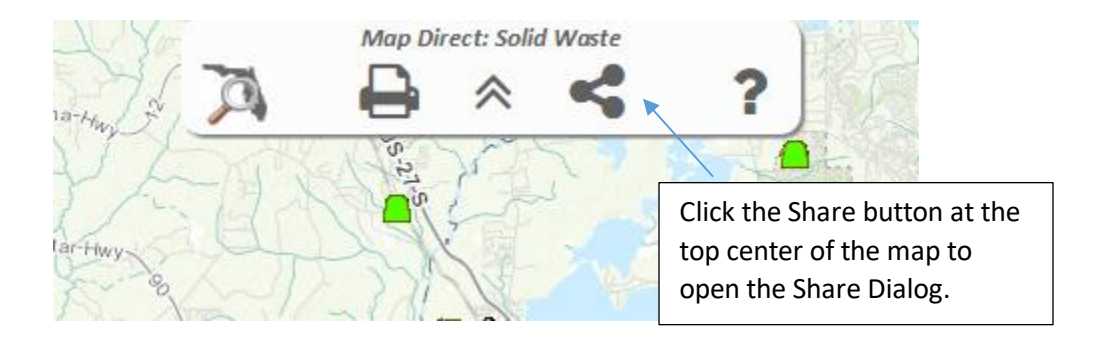

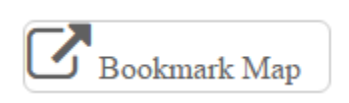

When you click Bookmark Map, your browser will open a new window using a URL that represents the current map. You can bookmark that page for future use.

\*You may need to disable pop up blockers for this to work.

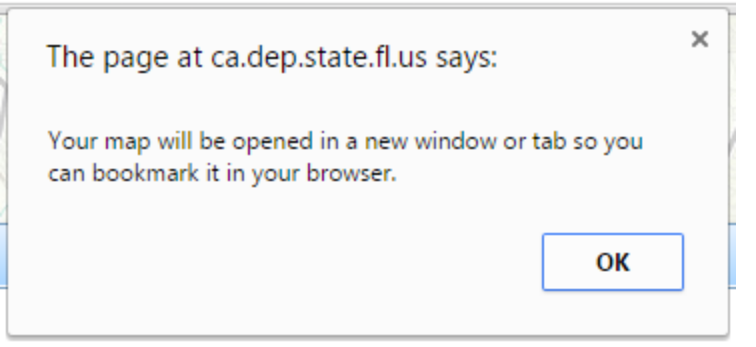

Click OK when the prompt appears, and then the browser will open the new window. Use your browser to bookmark the URL as a favorite.

#### <span id="page-5-0"></span>Copy the URL Representing Your Map onto the Windows Clipboard.

You can copy a URL onto your Windows Clipboard that represents the current map so you can paste it into other applications, such as Microsoft Word.

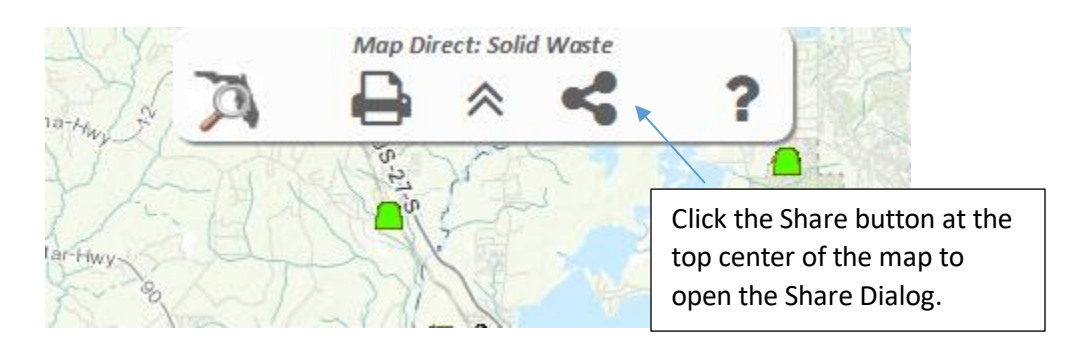

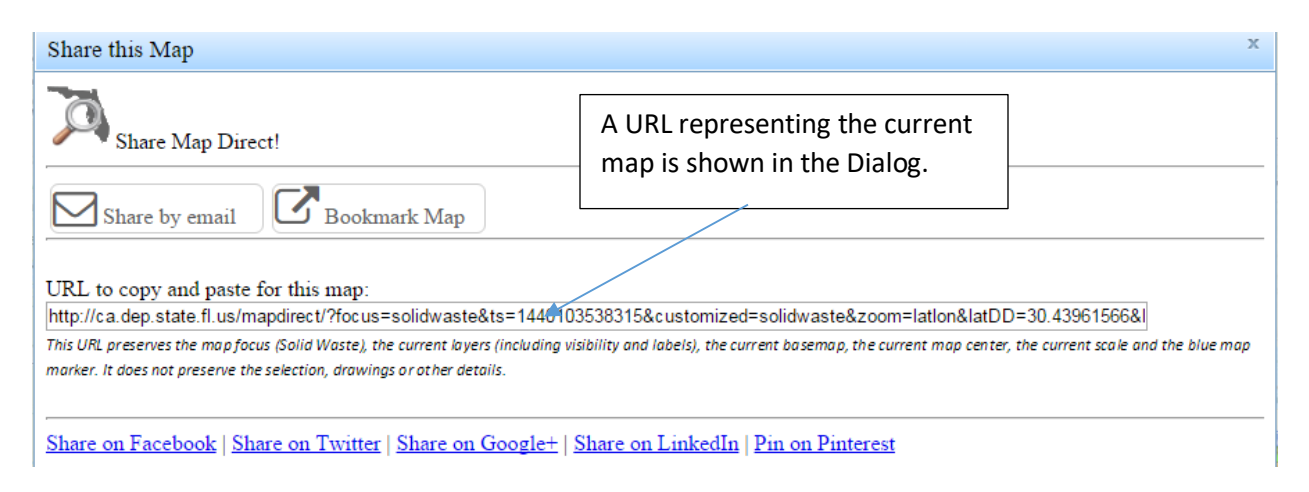

Copy the URL from the text box onto the Windows Clipboard, by highlighting it completely using your mouse or keyboard, and then pressing CTRL+C, or right clicking it and choosing Copy.

URL to copy and paste for this map:

http://ca.dep.state.fl.us/mapdirect/?focus=solidwaste&ts=1440103538315&cus This URL preserves the map focus (Solid Waste), the current layers (including visibility and labels), the cu Copy

 $Ctrl + C$ 

**20 1200156691** 

## <span id="page-6-0"></span>Save Your Map as a Desktop Shortcut.

Copy the URL that represents your map onto the Windows Clipboard. \*For details about how to do this, please see the "Copy the URL Representing Your Map onto the Windows Clipboard" topic in this Guide.

Right click on your Windows Desktop and choose New | Shortcut.

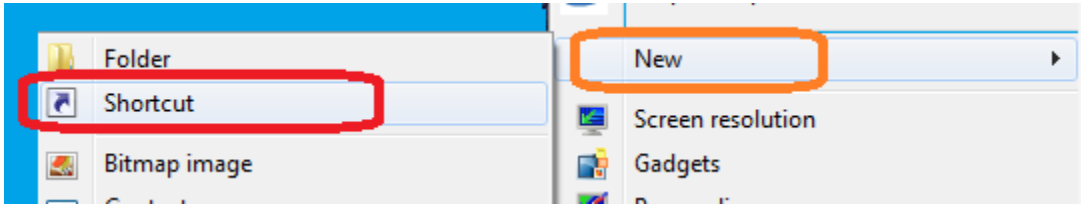

This wizard helps you to create shortcuts to local or network programs, files, folders, computers, or Internet addresses.  $\sqrt{R_{\text{R}}+H}$ 

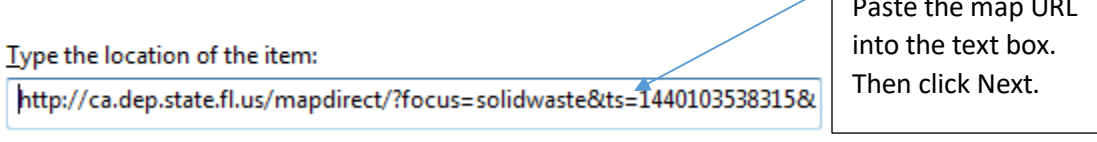

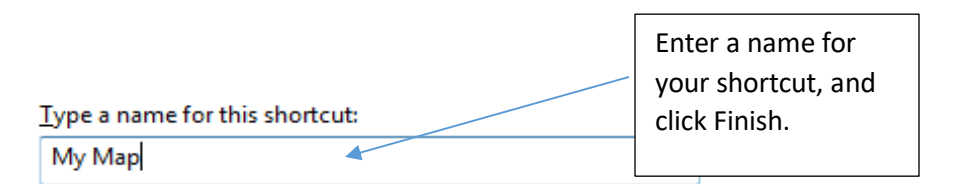

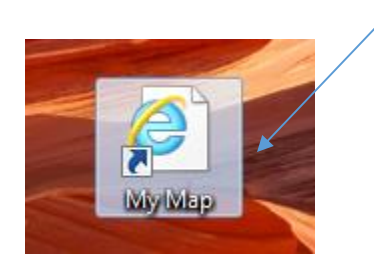

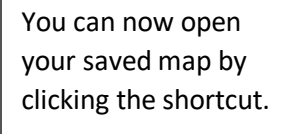

#### <span id="page-7-0"></span>Share Your Map in Documents.

Copy the URL that represents your map onto the Windows Clipboard. \*For details about how to do this, please see the "Copy the URL Representing Your Map onto the Windows Clipboard" topic in this Guide.

Open the application in which you want to have the map URL, and paste it in directly, or use it as a hyperlink on a phrase in your text. This shows how to add a link to your map as a hyperlink on a phrase in your text in Microsoft Word.

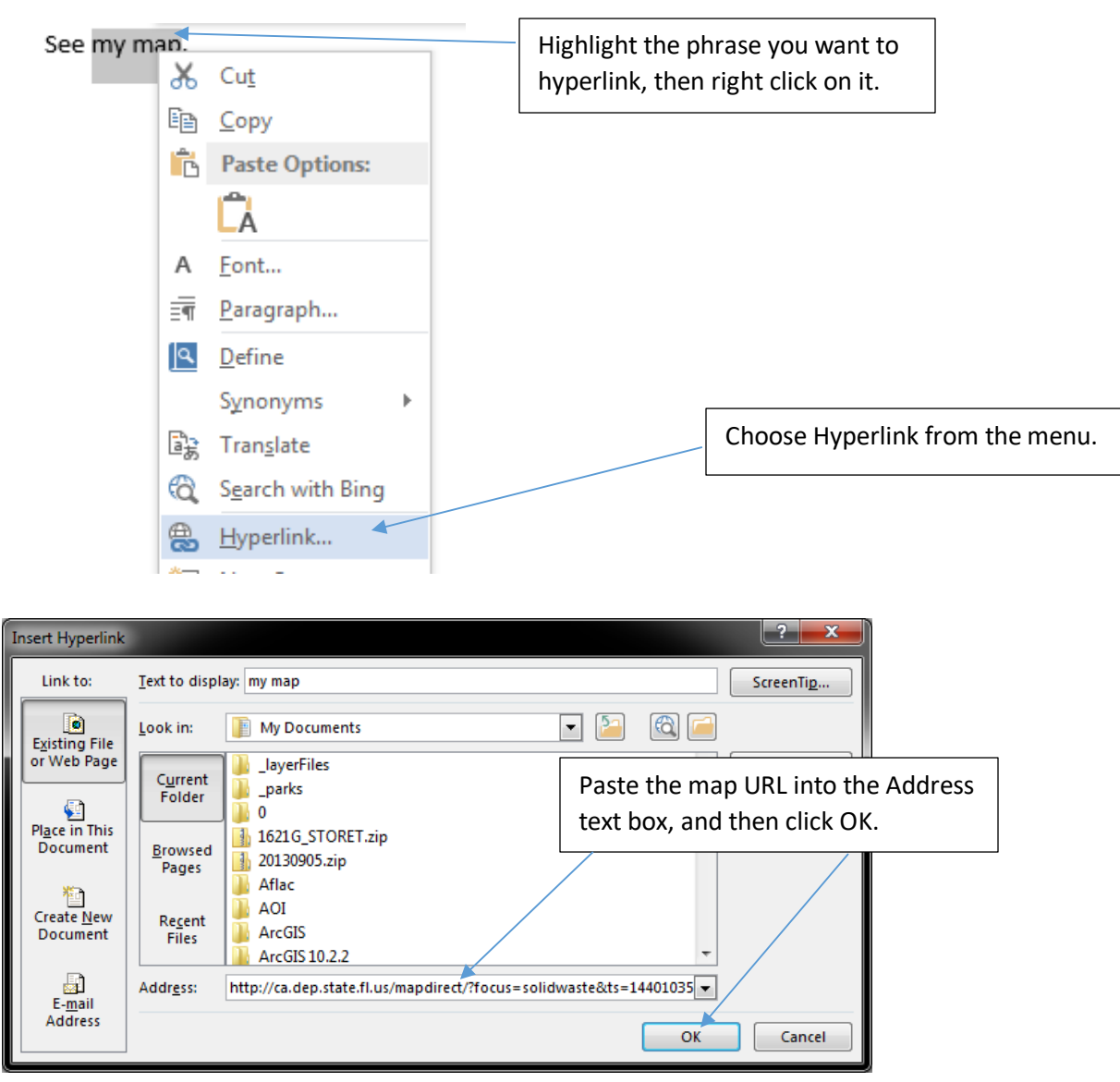

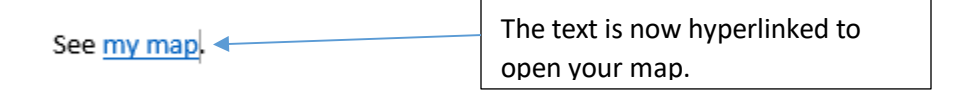

#### <span id="page-8-0"></span>Share Your Map on Social Media.

You can also share your map on various social media sites.

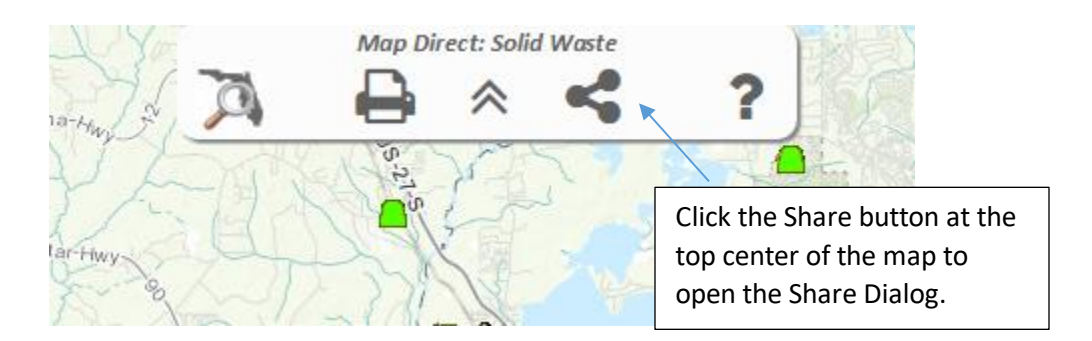

Click the links to share your map on the various social media sites.

Share on Facebook | Share on Twitter | Share on Google+ | Share on LinkedIn | Pin on Pinterest

#### <span id="page-9-0"></span>Save Your Map as a File.

You can save your map as a file that can be shared by email and uploaded again later. This file contains more details about the map than a map saved or shared as a URL, because the URL has a size limit, but the file virtually has no limit in size. \*For more details, please see the "What Gets Included When I Share or Save My Map?" topic in this Guide.

In particular, markup drawings and labels you have added to the map are saved in the file, but are not saved in the URL. \*For details about how to add markup drawings and labels to the map, please see the Guide to Drawing.

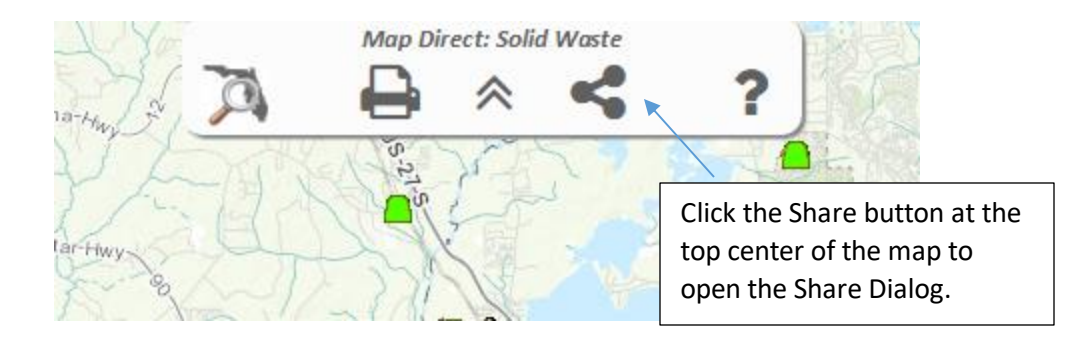

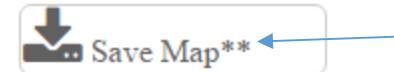

Click the Save Map button to download a file representing your map. The file will have a (.mdMap) extension, and is in the plain text JSON format. Feel free to rename the file once downloaded, but leave the extension as (.mdMap) or you won't be able to load it back again into Map Direct. \*For details about how to load a map file, please see the "Load a Map from File" topic in this Guide.

# <span id="page-10-0"></span>Load a Map from a File.

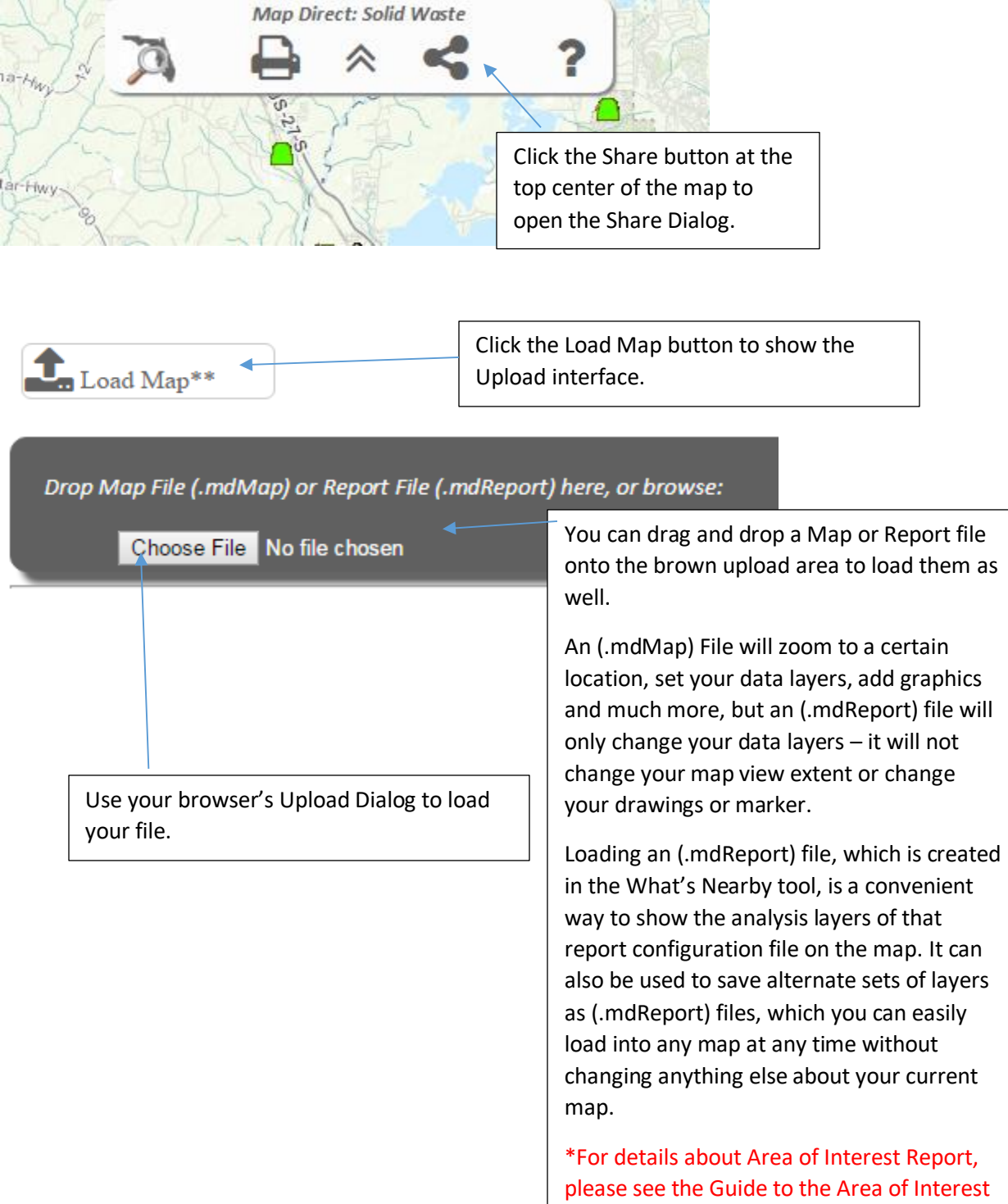

Report.

## <span id="page-11-0"></span>What Gets Included When I Share or Save My Map?

When you share your map as a URL or as a file, the following aspects of the map are preserved:

- Map focus (the preconfigured map you originally opened, such as Solid Waste, Beaches and Coastal Systems, or the Standard Map)
- The current layers included in the Data Layer List
- The visibility of the layers in the Data Layer List
- The visibility of the labels for the layers in the Data Layer List
- The current Basemap
- The current map center
- The current scale
- The blue map marker, including its location and its name.

When you share your map as a URL, some aspects of your map are not preserved. Some of the things that are not preserved are the following:

- Search Results (selected features)
- Markup drawings and labels (except the blue Map Marker)
- User interface details, such as which panels are open or closed
- Layer filter settings (the whole layer will be shown in the saved map)

#### **Please note: When you share your map as a file, the Markup drawings and labels are also preserved.**

There is a limit on the length of a URL, so these aspects of the map cannot be preserved, since there could be very many selected features and markup graphics, so the URL would be too long to preserve them.

\*For details about how to share your map as a URL or File, please see the following topics in this Guide:

Share Your Map by Email.

Save Your Map as a Browser Bookmark.

Save Your Map as a File.

Copy the URL Representing Your Map onto the Windows Clipboard.

Save Your Map as a Desktop Shortcut.

Share Your Map in Documents.

Share Your Map on Social Media.

#### <span id="page-12-0"></span>Share an Area of Interest Report as a URL.

You can share details about a proximity search around a point of interest by sharing the URL for an Area of Interest Report. Just copy the URL from your browser's address bar and paste it into other applications or shortcuts, or bookmark the URL in your browser, as shown elsewhere in this Guide for a map URL. \*For details about the Area of Interest Report, please see the Guide to the Area of Interest Report.

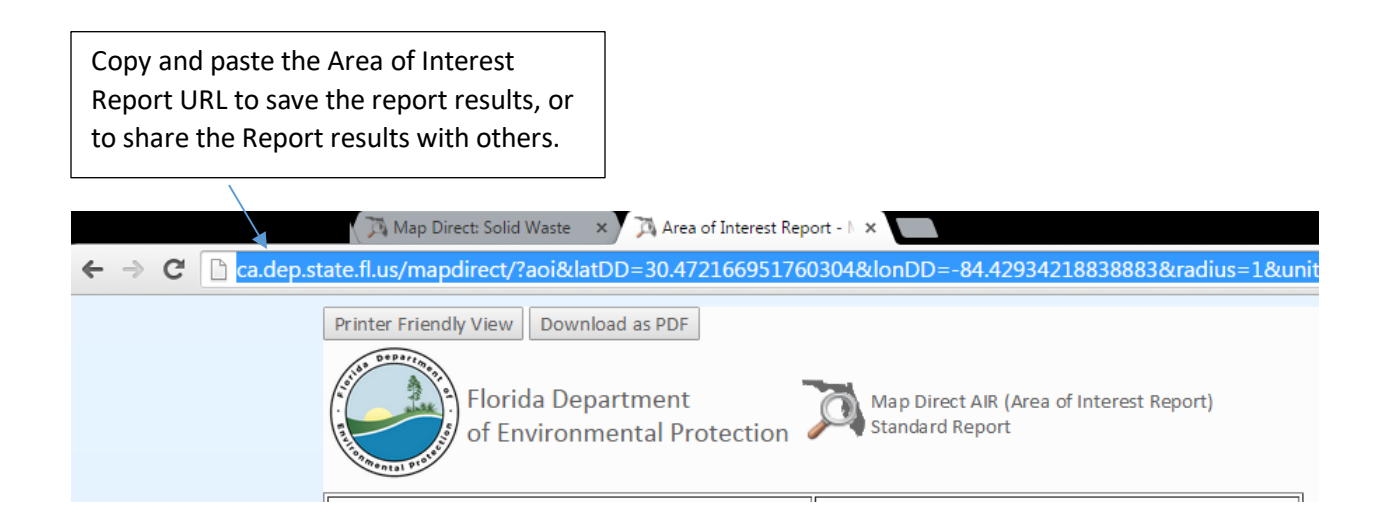

\*Please note\* The Area of Interest Report will always be run against the current data available in Map Direct, so the results you get right now may be different from the results you get if you run the report a month from now. However, the parameters of the report are saved by the URL and so will be the same. This includes the latitude and longitude of the point of interest, the search radius, and which data layers to search. If a layer is no longer available, it will be omitted from the results.

If you want to preserve the exact results you get in a particular Area of Interest Report, you must print the report at the time you run it. \*For details about how to print a web page, please see the topics "Printing a Web Page" and "Printing a Web Page to PDF" in this Guide.

#### <span id="page-13-0"></span>Print an Area of Interest Report.

To print an Area of Interest Report results to a printer, follow these steps.

- Run your Area of Interest Report. \*For details about how to do this, please see the Guide to the Area of Interest Report.
- Open the Printer Friendly View in a new browser window by clicking the Printer Friendly View button at the top of the report.
- Use your browser to print the Printer Friendly web page.

\*Please note\* If you copy and paste the Area of Interest Report results, you will probably lose the icons and some of the formatting, so the results may not be easy to read. It is best to print the Area of Interest Report results to a printer or to a PDF using your browser rather than trying to paste them into other applications, such as Microsoft Word. \*For details about how to print the results to a PDF, please see the "Print a Web Page to PDF" topic in this Guide.

## <span id="page-14-0"></span>Share a Custom Area of Interest Report Configuration File.

You can save the configuration parameters of a Custom Area of Interest Report using the Save Report option of the What's Nearby tool. That way, you can save the report configuration file or share it so someone else can upload it into the What's Nearby tool as a Custom Report option. \*For details about how to do this and about the Area of Interest Report in general, please see the Guide to the Area of Interest Report.

#### <span id="page-15-0"></span>Print the Search Results.

To print search results to a printer, follow these steps.

- Make your selection. \*For details about how to do this, please see the Guide to Searching.
- Open the Printer Friendly View of either the Results List or the Results Table View in a new browser window. \*For details about how to do this, please see the Guide to Search Results.
- Use your browser to print the Printer Friendly web page.

\*Please note\* If you copy and paste the Result List Printer Friendly View, you will probably lose the icons and some of the formatting, so the results may not be easy to read. However, you can copy and paste the Printer Friendly View of the Results Table into other applications, such as Microsoft Word or Microsoft Excel. The table formatting should be preserved by the Windows Clipboard.

#### <span id="page-16-0"></span>Print the Search Results to PDF.

To print search results to a PDF file, follow these steps.

- Make your selection. \*For details about how to do this, please see the Guide to Searching.
- Open the Printer Friendly View of either the Results List or the Results Table View in a new browser window. \*For details about how to do this, please see the Guide to Search Results.
- Use your browser to print the Printer Friendly web page to a PDF. \*For details about how to do this, Please see the "Print a Web Page to PDF" topic in this Guide.

\*Please Note\* Not all browsers support printing a web page to PDF. At present, the Chrome browser allows you to print a web page to a PDF without needing any add-ons or additional software, but most other browsers require an Add-On or Extension to do it.

\*Please note\* If you copy and paste the Result List Printer Friendly View, you will probably lose the icons and some of the formatting, so the results may not be easy to read. However, you can copy and paste the Printer Friendly View of the Results Table into other applications, such as Microsoft Word or Microsoft Excel. The table formatting should be preserved by the Windows Clipboard.

#### <span id="page-17-0"></span>Print a Web Page to PDF.

Each browser has different ways to print a web page to a PDF. Please research on the internet for ways to print a web page to PDF with your browser. For most browsers you will need some kind of Add-On or Extension to print to PDF. However, the Chrome browser has built-in functionality for printing a web page to PDF. See below for how to do this in Chrome:

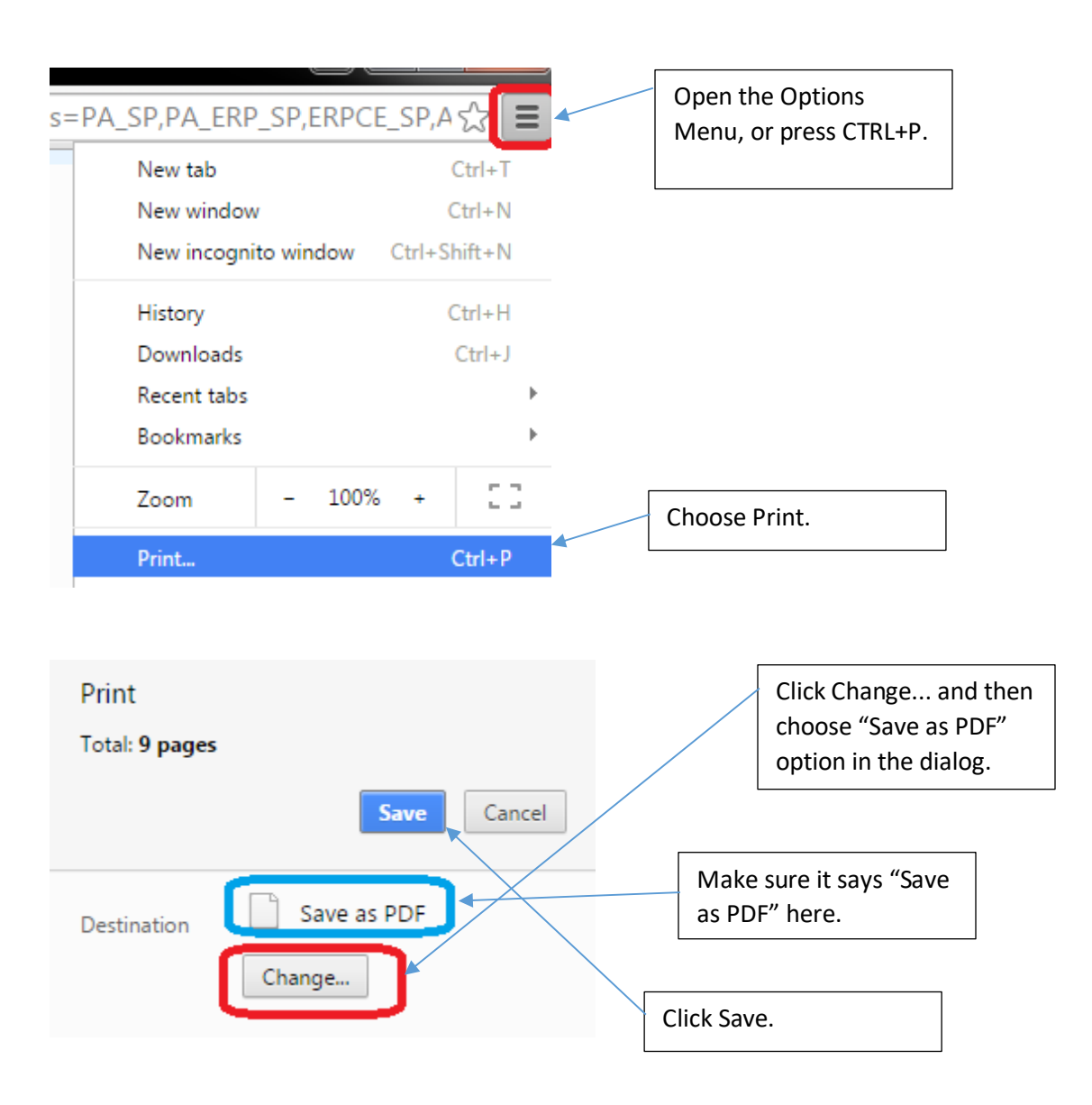